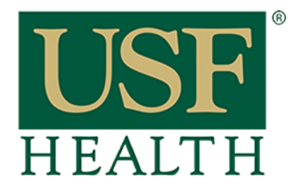

# **Accessing a Recorded Session in Blackboard Collaborate**

**College of Nursing** 

#### To Access Recorded **Sessions** Go to your course by clicking on the Dashboard or Courses tab.

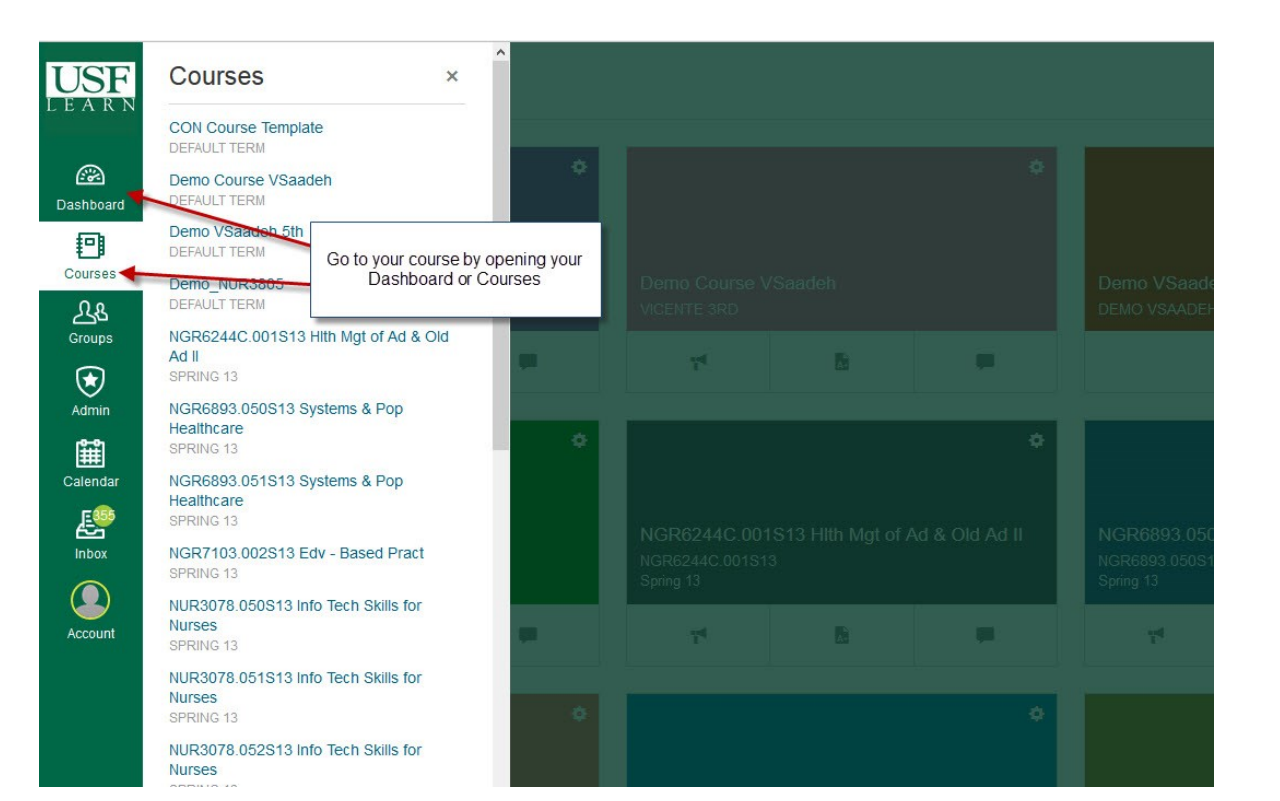

### **1)** Click **Blackboard Collaborate. 2)** Open **Recordings**  tab. **3)** Click the icon to open the **Session.**

 $U$ </u>

Das l

Ġ

 $\ddot{c}$ 

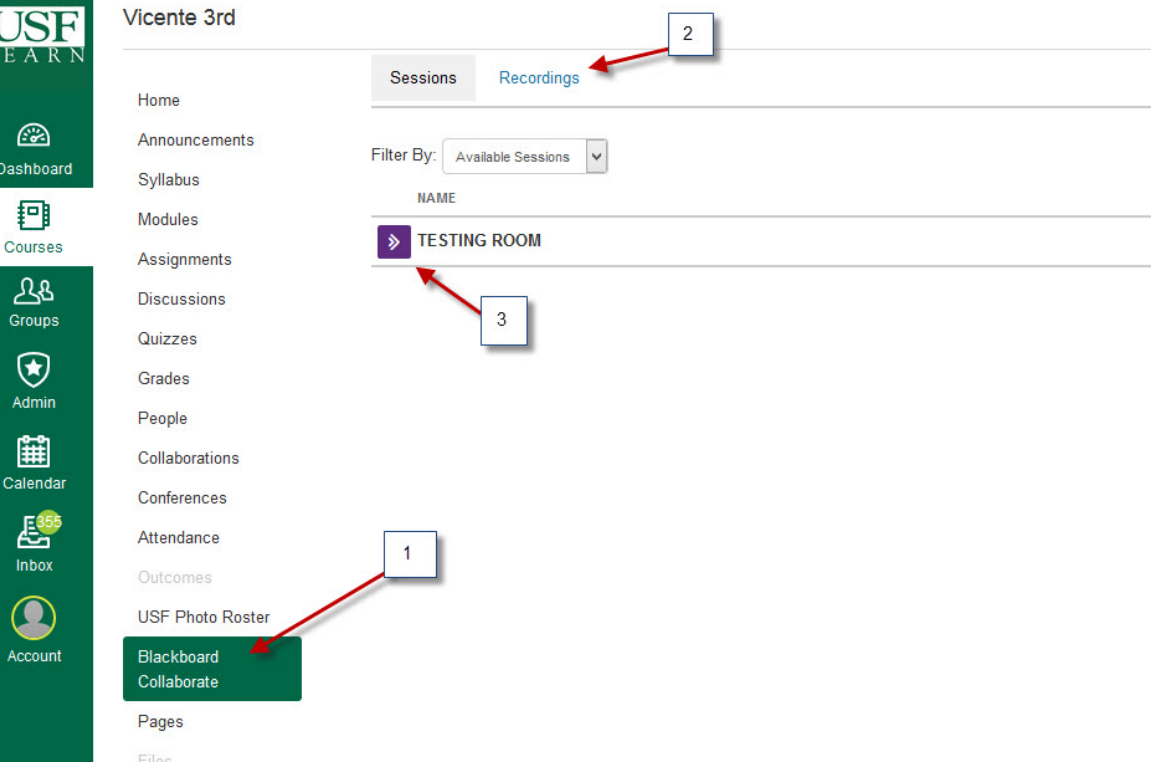

![](_page_1_Picture_0.jpeg)

**College of Nursing** 

**4)** Open session with **Java Start Web Launcher. 5)** Click **OK.**

# **Accessing a Recorded Session in Blackboard Collaborate**

![](_page_1_Picture_4.jpeg)

**6)** Select **Cable/ DSL,** click **Ok.**

![](_page_1_Picture_6.jpeg)

![](_page_2_Picture_0.jpeg)

# **Accessing a Recorded Session in Blackboard Collaborate**

**College of Nursing** 

![](_page_2_Picture_3.jpeg)